# Learning – Exos University: Quick Navigation

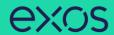

Workday Learning houses our Exos University, an internal education platform with content for your learning and development.

#### **Table of Contents**

Page 1: Getting Started

Page 2: Learning Home

Page 3: My Learning

Pages 4-5: Discover

### **Getting Started**

From the Workday Homepage:

1. Click the **Global Navigation** icon in the top right of your Workday homepage.

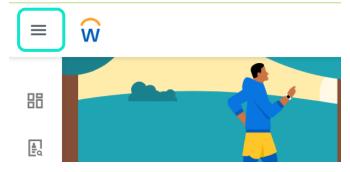

2. Click the Learning tab

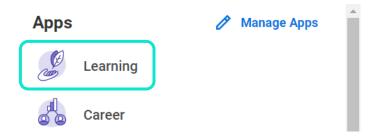

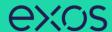

## **Learning Home**

- 1. The Learning Home tab will automatically populate and is the first tab under Learning.
- **2. From Your Learning Team** section displays announcements or highlighted context from the Exos Education team.
- 3. Based on Your Interests section displays suggested content based on your interests. Choose topics that interest you by clicking Add Preferences.

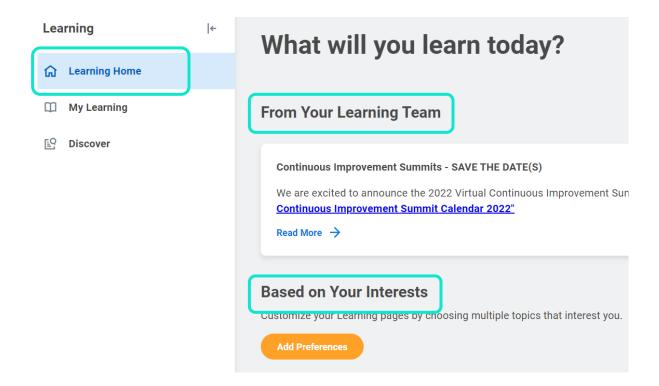

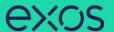

#### **My Learning**

- 1. Click the My Learning tab on the left under Learning.
- 2. View Your Learning History section will house your learning transcript or history.
- 3. Need to Drop an Enrollment? section allows you to unenroll or drop any content you no longer want to complete, or a live session you are no longer able to attend.
- Recommended for You section displays content recommended to you based on your completed content and preferences.
- **5. Personalize Your Learning Preferences** section allows you to select topics that interest you, enabling Workday to recommend content according to your interests.

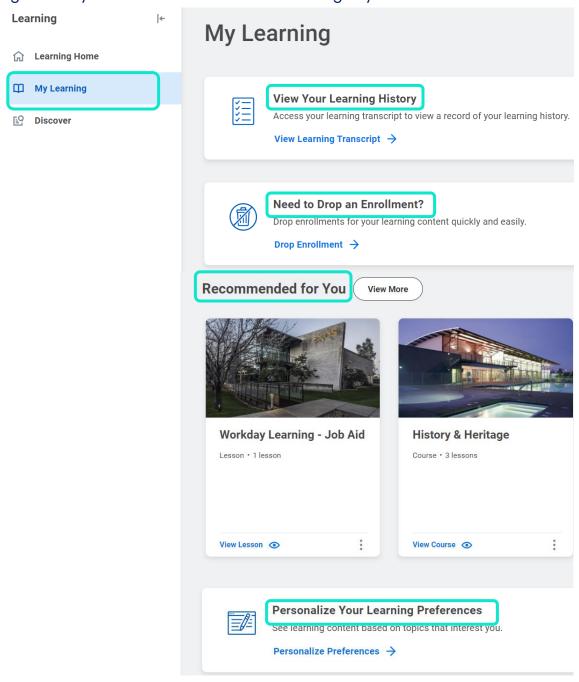

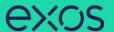

#### **Discover**

Click the **Discover** tab on the left under **Learning**.

Learning

- Explore the Learning Catalog section allows you to browse, search, and filter all content.
- Browse Learning Topics section allows you to browse learning based on topics.
- Most Popular section displays frequently completed content by other team members.
- 5. Recommended for You section displays content recommended to you based on your completed content and preferences.
- 6. Based on Your Interests section displays suggested content based on your interests. Choose topics that interest you by clicking Add Preferences.
- 7. Recently Added section displays content recently added to Exos University.

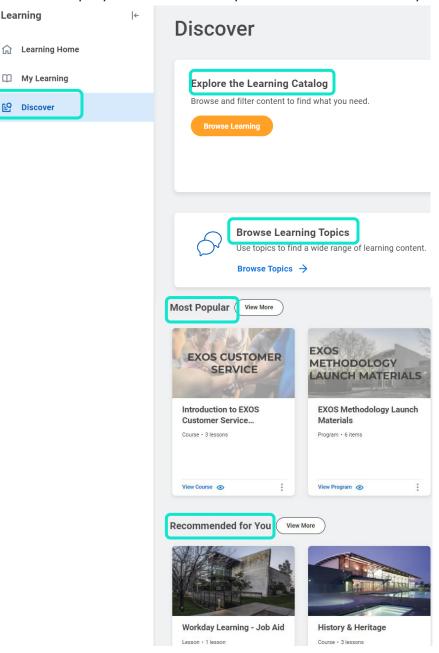

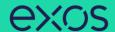

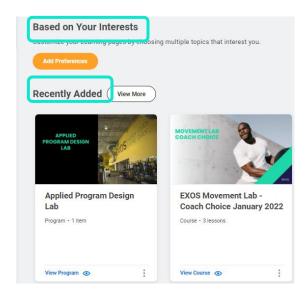